# MedeaWiz**® Sprite®**

.

# **High Definition Video Player**

# **User Manual**

**Firmware version 20180704**

**Manual version 2.01**

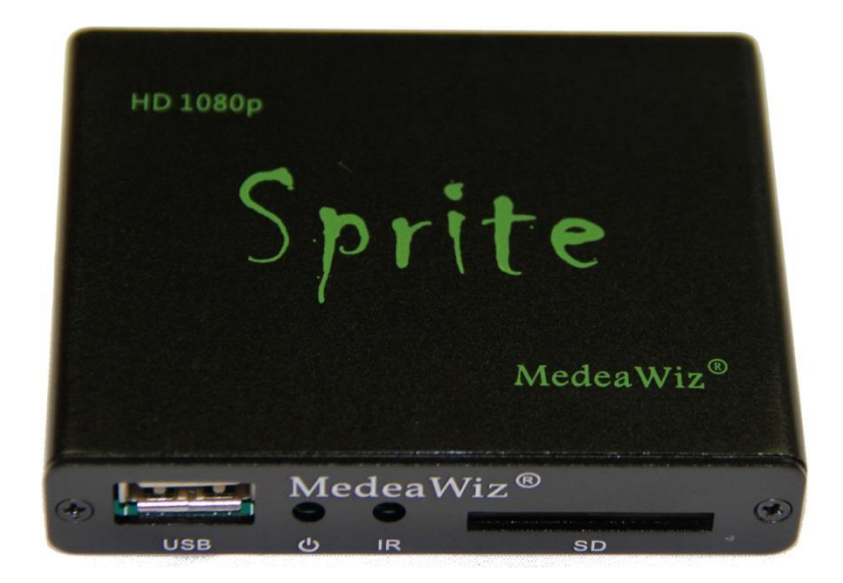

**Parts of this manual do not apply to earlier versions of firmware.**

**Find your Sprite's FW version in the on-screen Setup Menu.**

**Please go to [www.MedeaWiz.com](http://www.medeawiz.com/) for other versions.**

**FW 20180704 has a bug in the Audio Control Mode – See page 31**

### **Table of Contents**

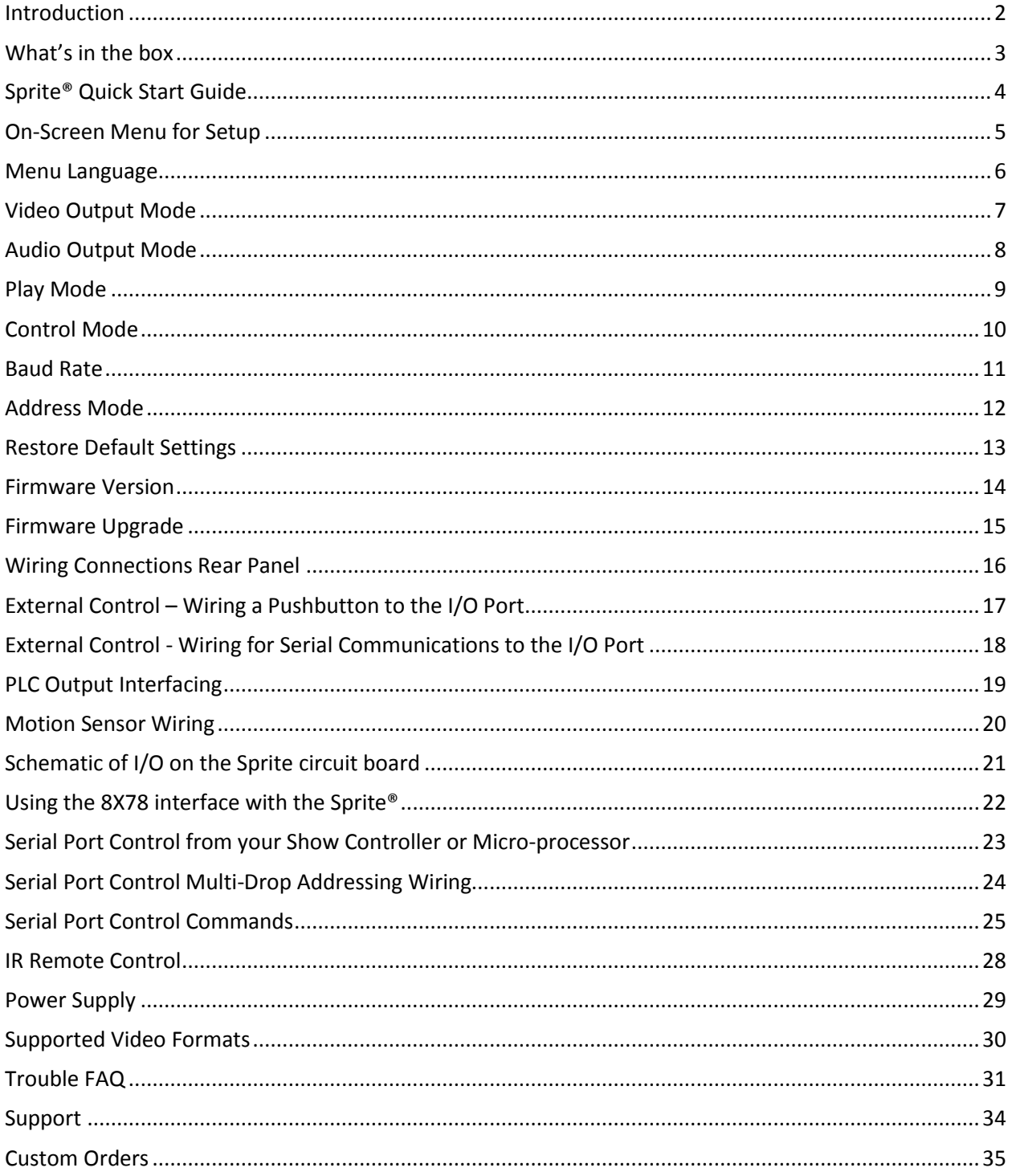

### <span id="page-2-0"></span>**Introduction**

.

The MedeaWiz® Sprite® is a High Definition digital video repeater capable of HD 1080p HDMI output. It has a direct trigger input and a 2-way communications serial port. The Sprite® will play a video or audio file in a circular loop, repeating when power is applied. It will play a different video or audio file on a trigger input or serial command, and then return to the looping file.

The Sprite® has no black space when looping or changing files. It will hold the last frame of video until the first frame displays.

It is simple to set-up with an on-screen menu. No programming required. It has multiple operating mode options to fit many needs.

In the trigger input mode, you can use a pushbutton, other dry contact, or voltage level change, with your choice of a High or a Low transition trigger. You can also choose to allow an interrupt from a new trigger event, or to not allow an interrupt.

In the Serial Control Mode you can have a looping video and control up to 200 other videos to play on command. Once the commanded video ends, the looping video will play again until a new command is received.

The Sprite® is one of the most energy efficient "green" video repeaters available today. Using only 5 Volt DC power at an average of 400 mA, it takes only about 2 Watts to run.

### <span id="page-3-0"></span>**What's in the box**

.

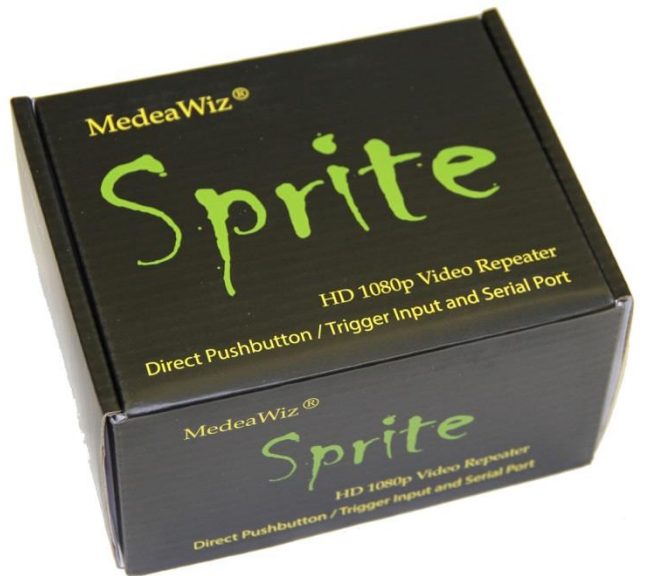

The Sprite® comes with

- 1) IR remote control
- 2) AC adaptor, universal 100 to 240 Volt AC input, regulated 5 Volt DC output
- 3) AV cable, 3.5mm 4 pole to RCA red, white and yellow
- 4) I/O plug, 3.5mm 4 pole to screw terminals

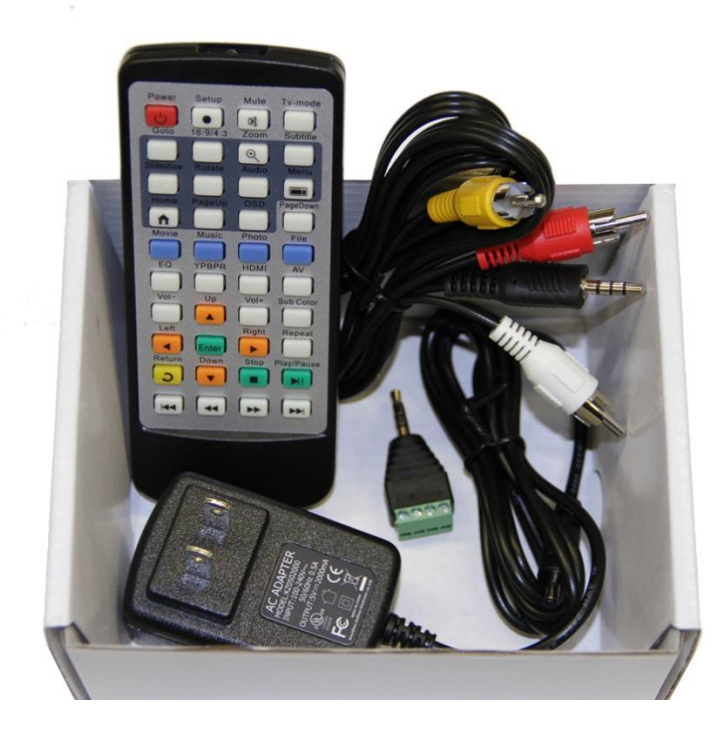

### <span id="page-4-0"></span>**Sprite® Quick Start Guide**

.

The MedeaWiz® Sprite® ships with the Video Output set to HDMI at 720p and the Control Mode set to "Trigger Low No Interrupt" to use a pushbutton trigger.

Most users can simply connect their HDMI monitor and install their SD memory card, with files named in the same way as the earlier model MedeaWiz players.

#### **Example 1: You have one file that you need to run in a loop when power is turned on:**

Name the file 000.xxx (where xxx is the proper file extension such as mpg, wmv, mp4, mt2s or etc.)

#### **Example 2: You have a looping file and also want to use the Trigger with a push button:**

Name the looping file 000.xxx as above. Then name the trigger file 001.xxx

Using the IR remote control, enter the on-screen menu by pressing the Setup key, and set the Control Mode to Trigger Low No Interrupt or Trigger Low with Interrupt.

#### **Example 3: You have a looping file and also want to use the Serial Port control:**

Name the looping file 000.xxx as above. Then name the other files 001.xxx, 002.xxx, 003.xxx and etc. in order.

Using the IR remote control, enter the on-screen menu by pressing the Setup key, and set the Control Mode to Serial Control, and set the Baud Rate to match your external controller.

#### **For any Trigger or Serial Control Mode:**

Set the Play Mode = Video Control Mode for video files, OR Audio Control Mode for audio files.

#### **Always have a looping file named 000 if using any trigger input or serial control:**

The 000 looping file can be a black video file if no video is wanted until a trigger or command. We suggest the looping file be at least 30 seconds long.

Make sure you are using ZEROS and not the letter O in the file name. Do not put the files in a folder. Only put media files on the SD card or USB drive.

You can download HD test files at [http://www.highdefforum.com/high-definition-movies](http://www.highdefforum.com/high-definition-movies-video-clips/6537-official-hd-video-clip-list.html)[video-clips/6537-official-hd-video-clip-list.html](http://www.highdefforum.com/high-definition-movies-video-clips/6537-official-hd-video-clip-list.html)

### <span id="page-5-0"></span>**On-Screen Menu for Setup**

.

Press the "Setup" button on the remote control to enter the on-screen menu. Use the orange "Arrow" keys to navigate, the green "Enter" key to make a selection, and the yellow "Return" key to go back one level. Pressing the "Return" key twice will exit the menu and begin file play.

The Top Menu page will show your current settings

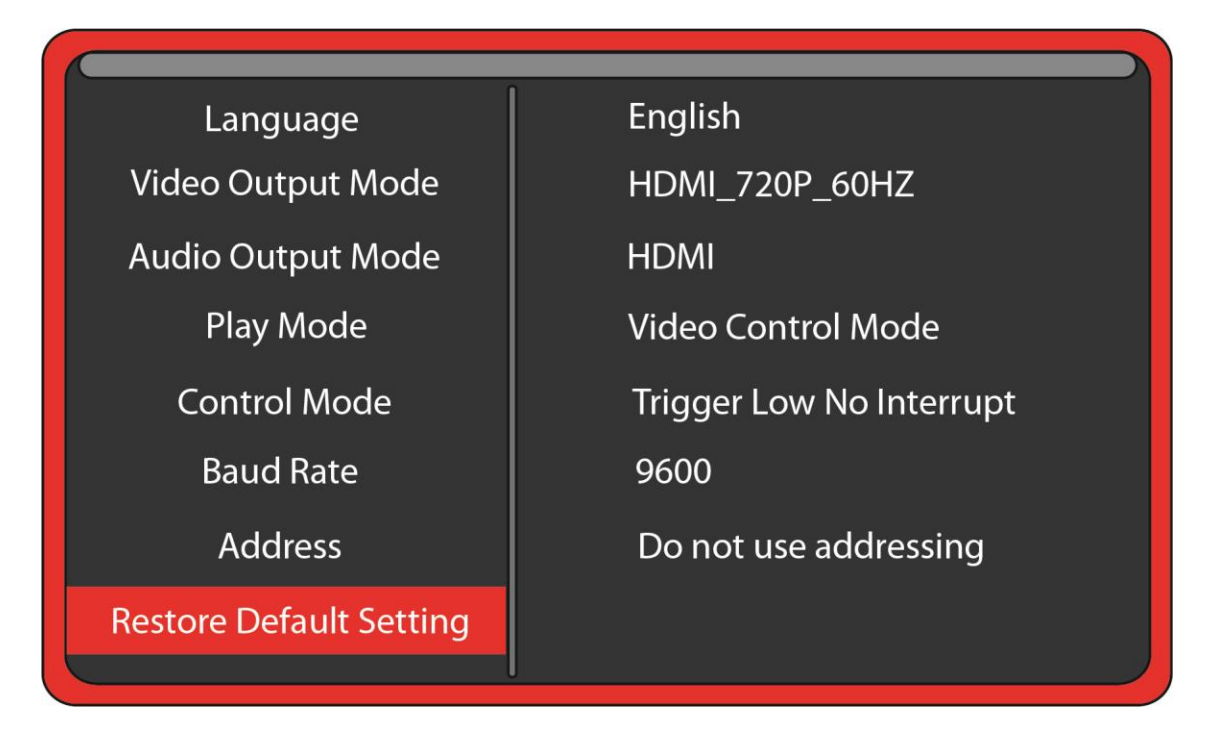

Note the above menu picture is showing the factory default settings for firmware 20180704. Other manuals for different versions of FW may be found a[t www.medeawiz.com](http://www.medeawiz.com/)

### <span id="page-6-0"></span>**Menu Language**

.

Select the language for the on-screen menu

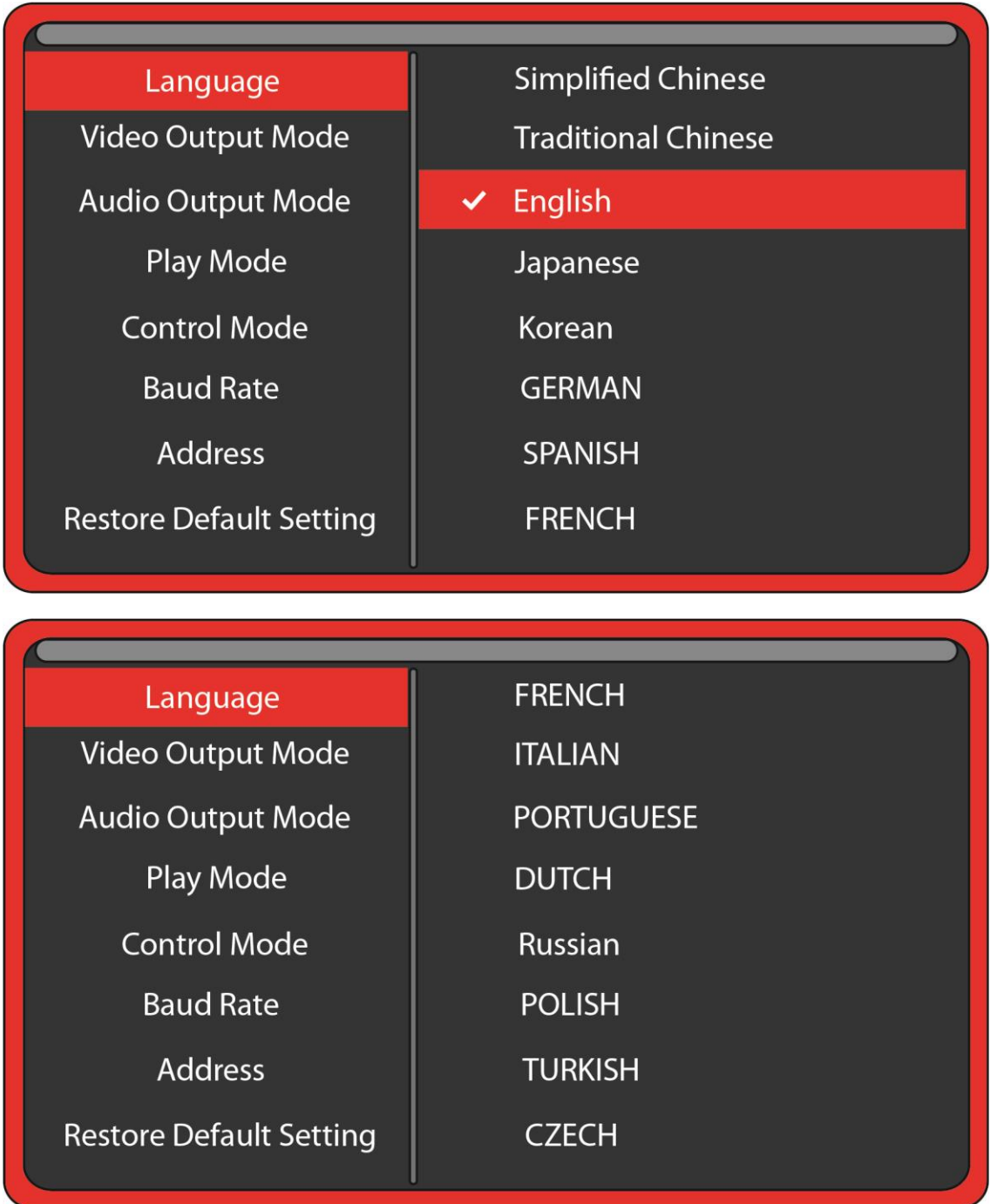

### <span id="page-7-0"></span>**Video Output Mode**

.

Select the video output needed to match your monitor.

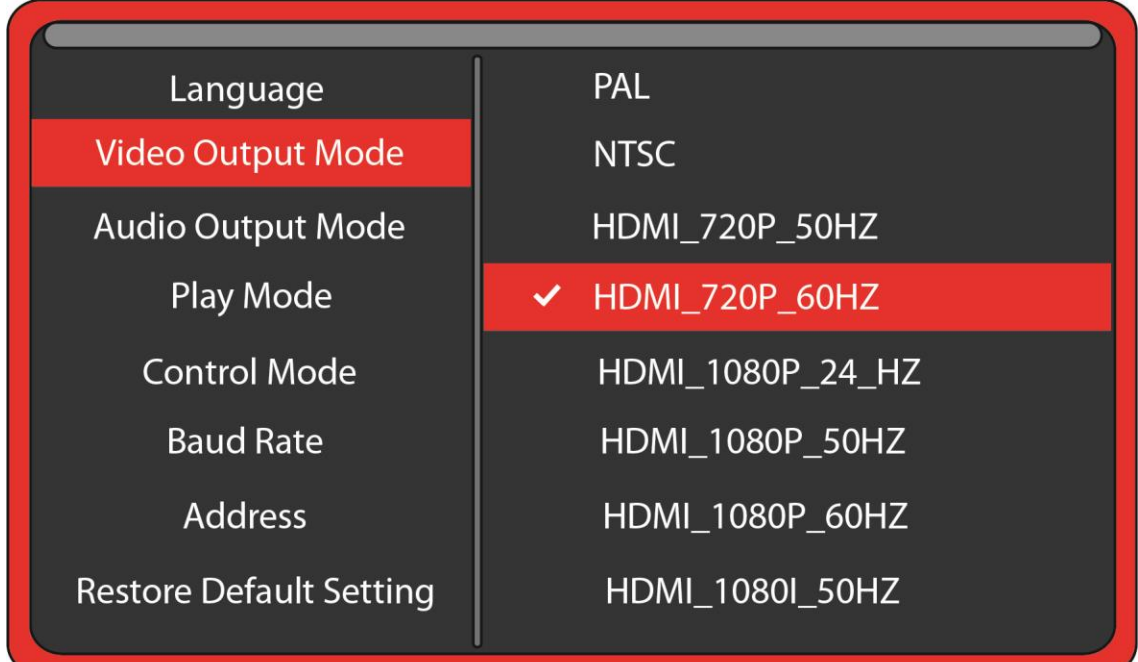

Select **NTSC** to use the Composite video output from the 3.5 mm yellow AV jack using the yellow RCA plug from the included A/V cable.

Select **PAL** for Composite video output from the 3.5 mm yellow AV jack for some areas other than the Americas that use PAL video files and monitors.

The **HDMI** selections will route the video to the HDMI connector only.

### <span id="page-8-0"></span>**Audio Output Mode**

.

Select the audio output needed.

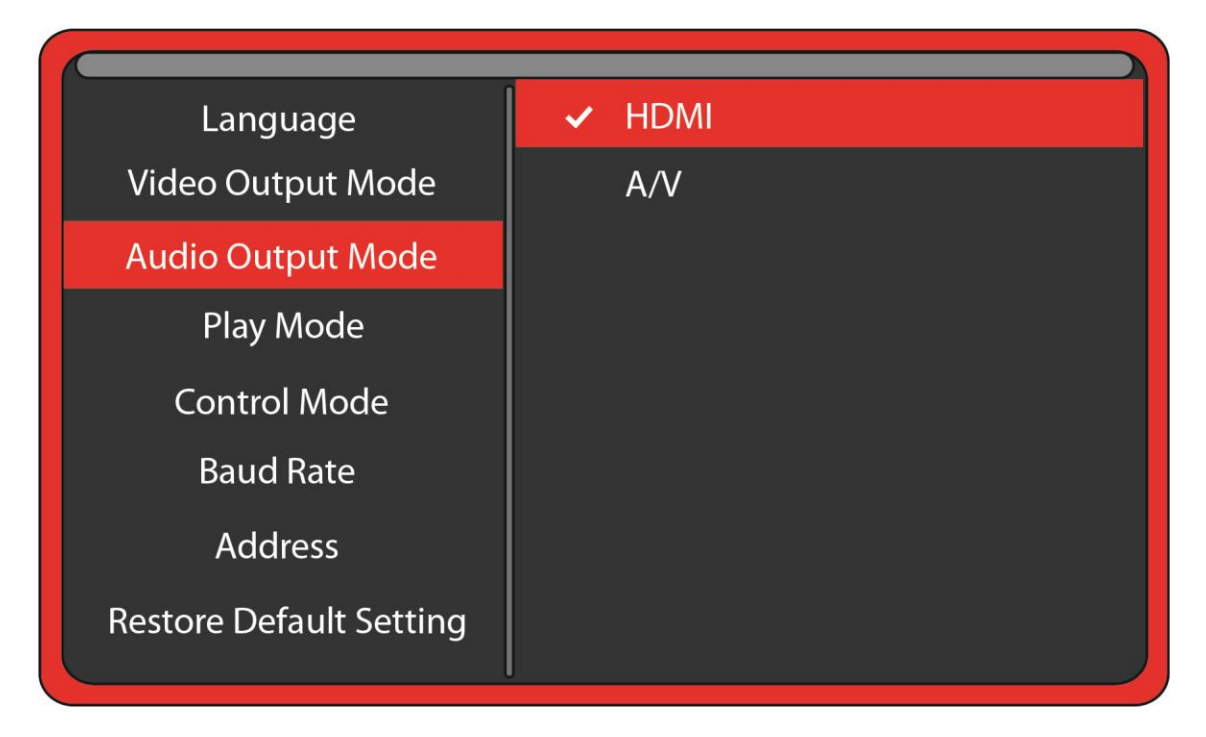

Select **HDMI** to route the audio through the HDMI cable to your monitor or amplifier with HDMI input.

Select **A/V** to route the audio to the 3.5mm 4 pole AV jack and use the red and white RCA plugs from the included A/V cable.

**The audio output will require an amplifier or amplified speakers. It can't directly drive speakers.**

#### <span id="page-9-0"></span>**Play Mode**

.

Select the play mode needed for your application

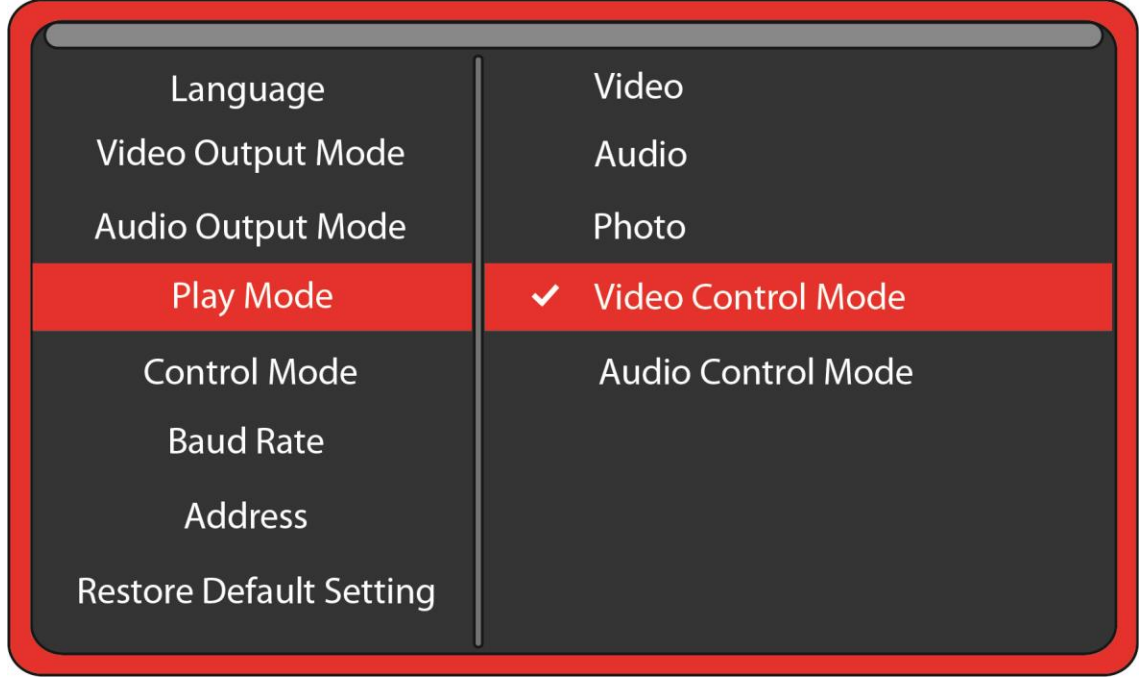

#### **Selections with no external input control:**

Select **Video** to play all video files in a circular loop.

Select **Audio** to play all audio files in a circular loop.

Select **Photo** to play all photo files in a circular loop.

#### **Selections with external input control:**

Select **Video Control Mode** to loop the video file named 000 and trigger or command other video files to play.

Select **Audio Control Mode** to loop the audio file named 000 and trigger or command other audio files to play.

If you need to mix video and audio files, convert the audio files to video files and use the Video Control Mode.

Do not use JPEG / photo files in control modes. Please convert them to video files.

### <span id="page-10-0"></span>**Control Mode**

.

Select the external Control Mode for your application

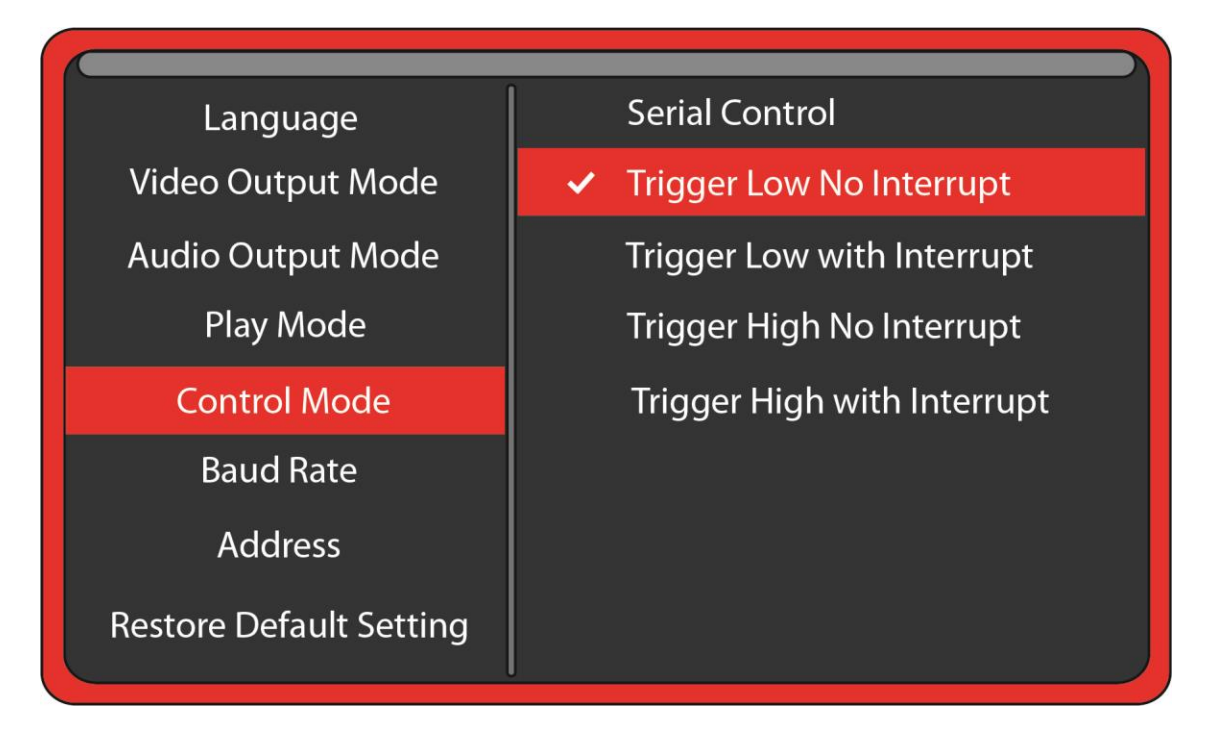

Select **Serial Control** to use an 8X78 input expander or external show control device or micro controller like a PIC, Atmel, Arduino, Raspberry Pi, or etc. using serial communications.

Select **Trigger Low No Interrupt** to use a pushbutton or other contact closure event. When triggered, the file named 001 will play to the end with no interruption.

Select **Trigger Low with Interrupt** to use a pushbutton or other contact closure. When triggered, the file named 001 will play and will re-start if re-triggered.

Select **Trigger High No Interrupt** to use a contact opening event. When triggered, the file named 001 will play to the end with no interruption.

Select **Trigger High with Interrupt** to use a contact opening event. When triggered, the file named 001 will play and will re-start if re-triggered.

After the triggered / commanded file ends, the file named 000 will loop circular again.

#### **You must have at least 2 files. The loop file named 000 and a trigger file named 001**

The loop file 000 will play continuously until a trigger is received, then the trigger file will play. After the trigger file 001 finishes, the loop file will play again until a new trigger occurs.

### <span id="page-11-0"></span>**Baud Rate**

.

Select the baud rate for the serial port.

**Only applies if the setting Control Mode = Serial Control.**

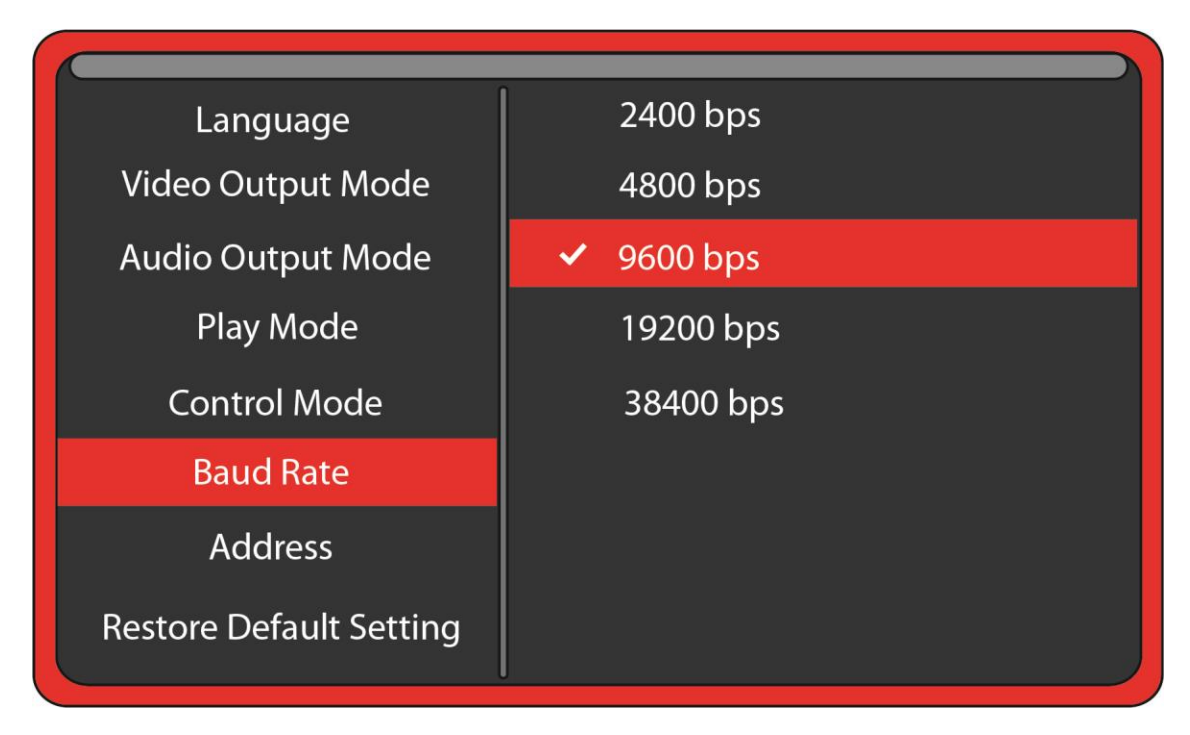

The baud rate is the speed of the serial communication and should match the settings on your external controller.

The default is 9600 bps.

**The 8X78 input expander accessories are programmed to work with the Sprite at 9600 baud.**

### <span id="page-12-0"></span>**Address Mode**

.

Select an address, if desired, for serial communications.

**Only applies if the setting Control Mode = Serial Control.**

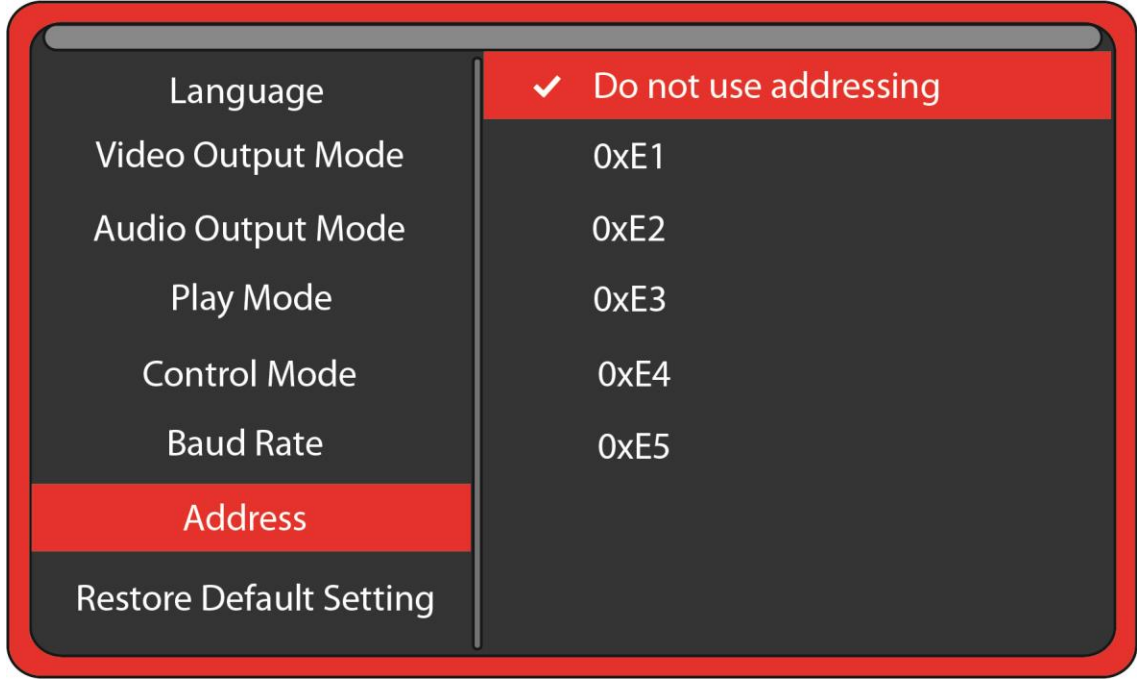

#### **Do not use addressing**

If you are using a single Sprite® on the serial communications line, or using an 8X78 input expander, choose the Do not use addressing option.

#### **Address set to 0xE1, 0xE2, 0xE3, 0xE4, 0xE5**

If the Sprite® is set to an Address, then the Sprite® will only follow commands preceded by the correct address.

The Host can transmit commands to many Sprites on the same serial line.

This requires a 2 byte transmission, Address, Command. i.e. 0xE1,0x03 will play the file named 003 on any player with an address that is set to 0xE1.

You can only use 1 Sprite® for the feedback to the Host to avoid data collisions.

You should only connect the RX inputs and Grounds of multiple Sprites together.

### <span id="page-13-0"></span>**Restore Default Settings**

.

Reset the Sprite® back to the factory settings

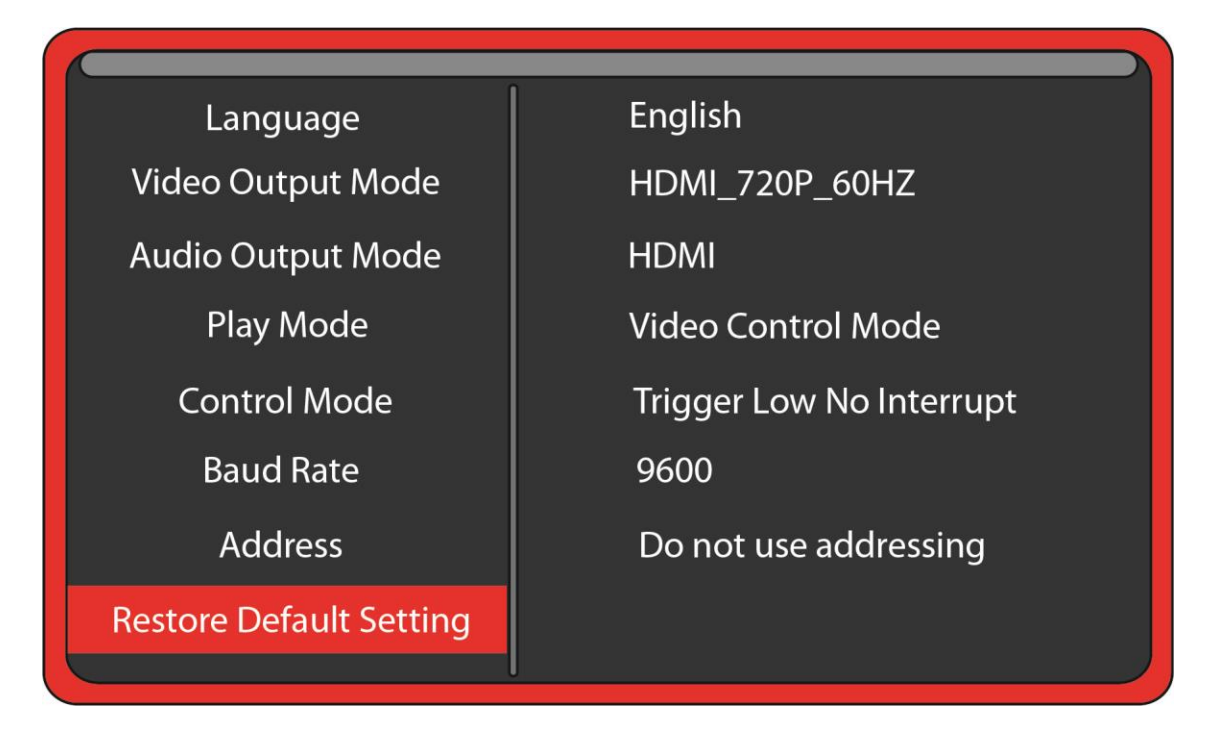

Select Restore Default Setting and press the green Enter key on the remote control. Then when the pop-up window appears, select "Yes" and press "Enter" to reset the Sprite® to the factory settings.

#### **You can reset the Sprite® to factory defaults without viewing the monitor by these steps:**

- 1) Remove the power plug for 10 seconds and then restore power
- 2) Wait 10 seconds or longer for start-up to complete
- 3) Press the Setup key on the remote control
- 4) Press the down arrow key 7 times
- 5) Press Enter 2 times

### <span id="page-14-0"></span>**Firmware Version**

.

Displays the currently installed firmware version

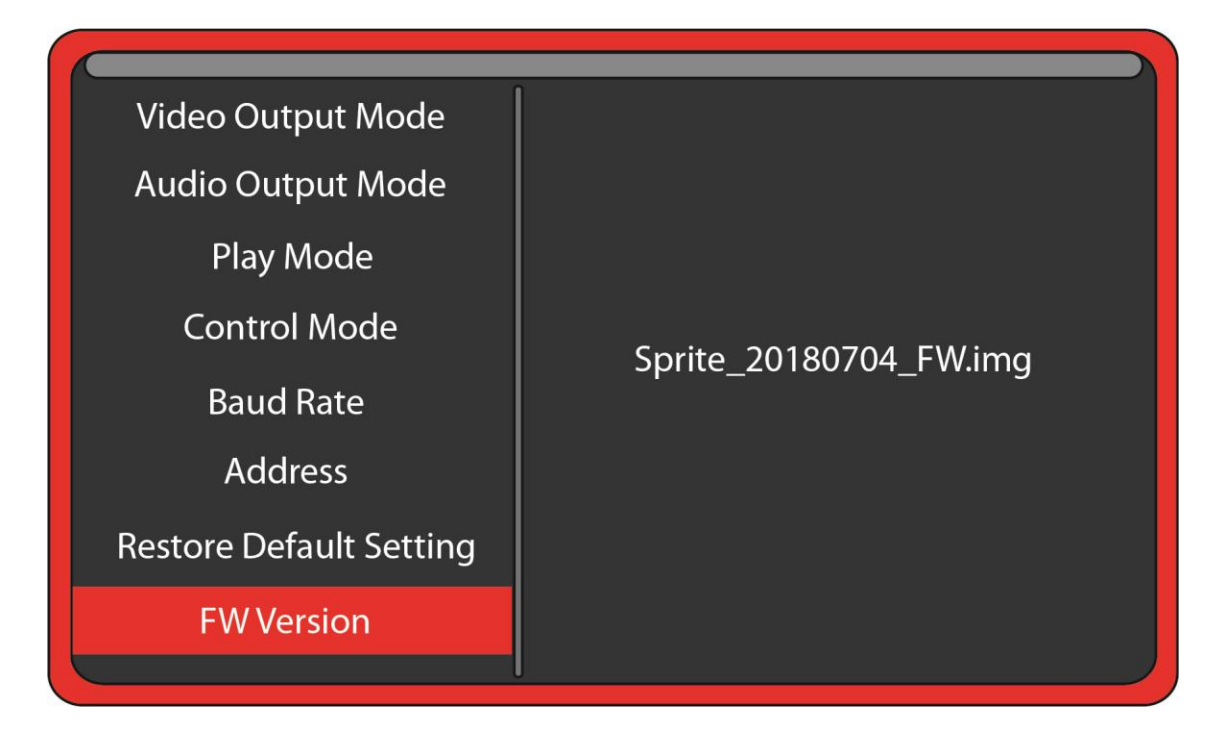

We may provide other versions of the firmware in the future.

Check at [http://www.MedeaWiz.com](http://www.medeawiz.com/) for updates.

If you desire to use an older version of firmware to work with your older serial code, you can load an older version firmware image.

### <span id="page-15-0"></span>**Firmware Upgrade**

.

How to upgrade the Sprite® firmware

We may release upgraded firmware in the future. Please check<http://www.medeawiz.com/> for updates.

1) Copy the new .img firmware file to a USB drive or SD card. Use an empty USB drive or SD card, or one with your video files on it. Do not use one that contains items not intended for the Sprite®.

2) Unplug the power to the Sprite®. Insert the USB drive or SD card into the Sprite®. Plug in the power. Wait 10 seconds or more for the start-up to complete.

3) Using the IR remote control, press the blue File key.

4) Select the drive holding the files by using the orange arrow keys and green Enter key. Navigate to the .img firmware file.

5) Select the .img firmware file and press the green Enter key.

6) Select "Yes" and the press the green Enter key.

The power LED will go off. After a while the power LED will come on and the Sprite® will begin playing a video file, if present.

This process will take a few minutes. Be patient.

We recommend that you leave your video files on the USB drive or SD card. In this case the Sprite® will begin playing a file, confirming the update is completed.

Do not remove power or remove the USB drive or SD card until the update is competed. Interrupting the process may result in a non-functional player. It is highly recommended to use a UPS battery-backup power supply.

You may use either a SD memory card or a USB drive to update the firmware.

If you desire to use an older version of firmware to work with your older serial code, you can load an older version firmware image.

### <span id="page-16-0"></span>**Wiring Connections Rear Panel**

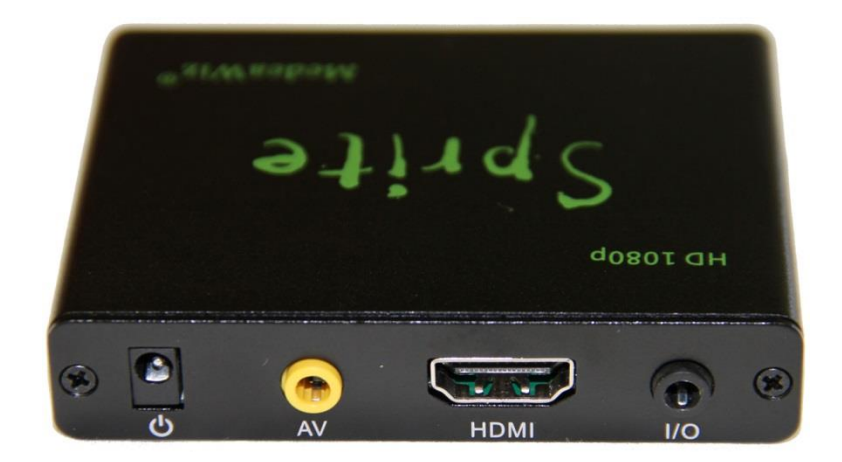

Left to right

.

- 1) Power input. Regulated 5 Volts DC only. Center positive.
- 2) AV output. Composite video, stereo audio left and right
- 3) HDMI high definition video with audio
- 4) Control Input / Output. Pushbutton / Trigger / Serial input and serial output

### <span id="page-17-0"></span>**External Control – Wiring a Pushbutton to the I/O Port**

Using a pushbutton or other dry contacts

.

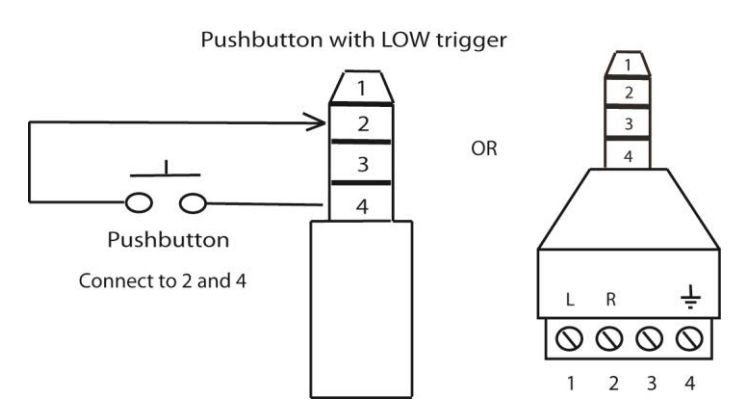

The Control Mode should be set to Trigger Low No Interrupt or Trigger Low with Interrupt.

The screw terminal adaptor shown above on the right is included with the Sprite®. Note that the numbers near the screws match to the numbers on the plug at the left, which is used in examples later in this manual.

You can trigger multiple Sprites from one pushbutton. Wire as above to all Sprites' RX (2) and Ground (4). Do not wire the power (1) or TX (3) pins together between multiple units.

You can also use the included A/V cable in the I/O port. Use the Red RCA to connect to your pushbutton or contacts. We suggest you cover the unused RCA plugs with electrical tape to avoid shorting the power supply and burning the internal fuse.

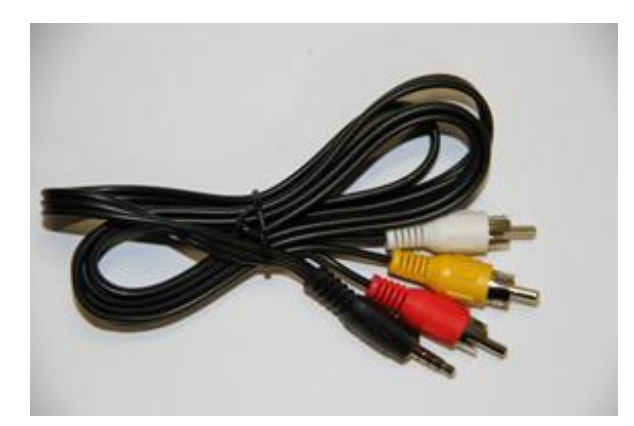

If you get a cable elsewhere, check to see that the wiring is the same. We have seen some cables where the red, yellow and white RCA are wired to different poles on the 3.5mm plug.

### <span id="page-18-0"></span>**External Control - Wiring for Serial Communications to the I/O Port**

The Sprite® can be controlled by a Show Control or micro controller like a Basic Stamp, PIC, Atmel, Arduino, Raspberry Pi, Prop-1 or etc. using serial communications at 3.3V or 5V levels.

Note that RS232 levels from a PC or PLC serial port will require a level translator like the MAX3232 series. Do not allow negative voltage below ground to be applied to the Sprite®.

The Sprite® can supply 5V DC at up to 100 mA to power your micro controller.

.

Alternately, you can power the Sprite® from your controller. You must have a 5 volt DC regulated supply at 500mA. Use 26AWG wire or larger. The supplied A/V cable is not suitable. Do not use the Sprite's included power supply together with an external power supply.

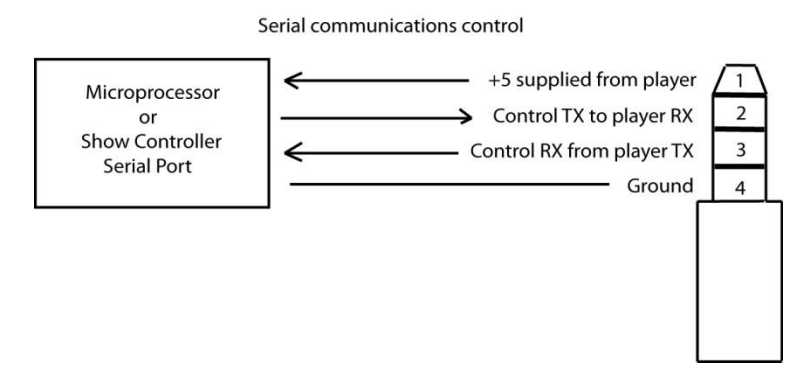

You can also use the included A/V cable in the I/O port. Use the Red RCA to send commands to the Sprite®, the yellow RCA for the Sprite® to report back to your control, and the white RCA for 5V power from the Sprite®. We suggest you cover the unused RCA plugs with electrical tape to avoid shorting the power supply and burning the internal fuse.

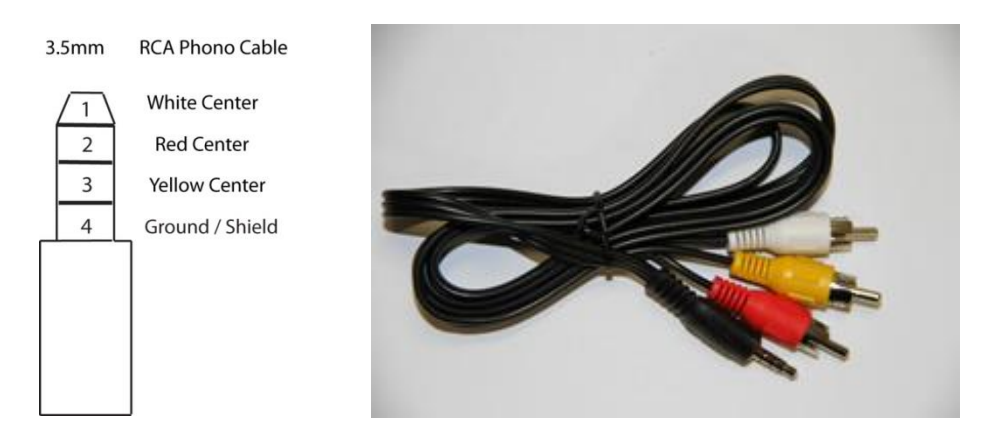

If you get a cable elsewhere, check to see that the wiring is the same. We have seen some cables where the red, yellow and white RCA are wired to different poles on the 3.5mm plug.

### <span id="page-19-0"></span>**PLC Output Interfacing**

.

The Sprite® can be controlled from a Programmable Logic Controller using "dry contacts" like a push button, or voltage output.

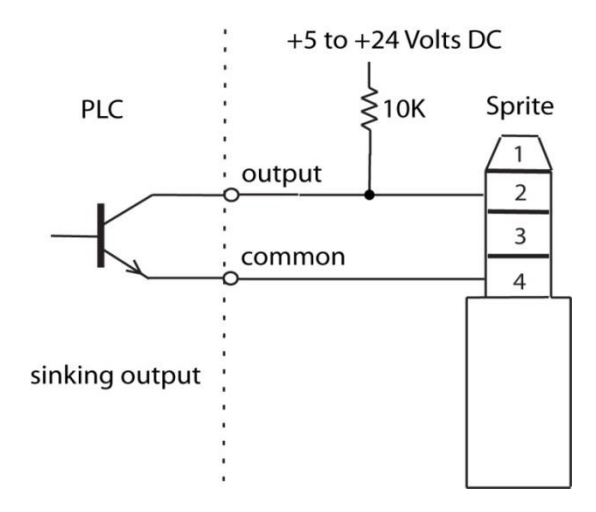

The sinking output above is the preferred method if dry contacts are not available.

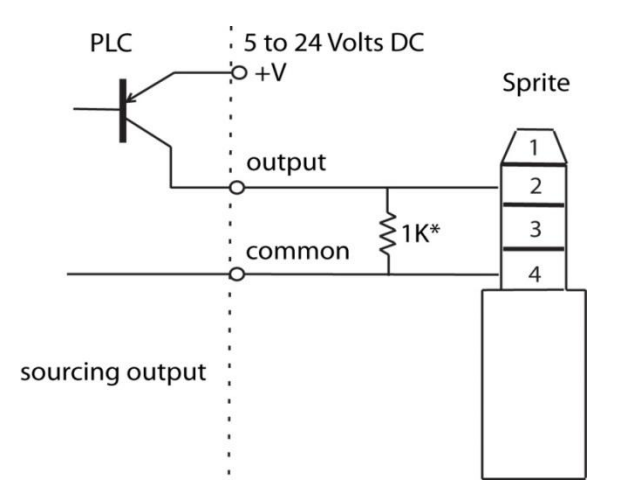

The Sprite® has an internal 10K pullup so the Sourcing output requires a low resistance from Output to Common to pull the Sprite's internal voltage down to a "LOW". The 1K\* shown is an example and can vary depending on the +V voltage. Consider the Watt rating of the resistor.

**Do not allow a negative voltage to be applied to the Sprite®. Do not share PLC outputs with relays, motors or solenoids /valves. These devices can produce negative voltage spikes. Keep them on separate isolated outputs away from the Sprite®.**

### <span id="page-20-0"></span>**Motion Sensor Wiring**

.

There are many possibilities to add a motion sensor to the Sprite®.

One way is to use a common burglar alarm sensor with normally closed contacts. Wire the contacts like the pushbutton example and set the Sprite's Control Mode to "Trigger High No Interrupt" The alarm sensors are normally 12 Volt so you will need a separate power supply for them.

There are also small PIR motion sensors available that use 5 Volt power and have a TTL voltage output. These can be powered directly from the Sprite's I/O port.

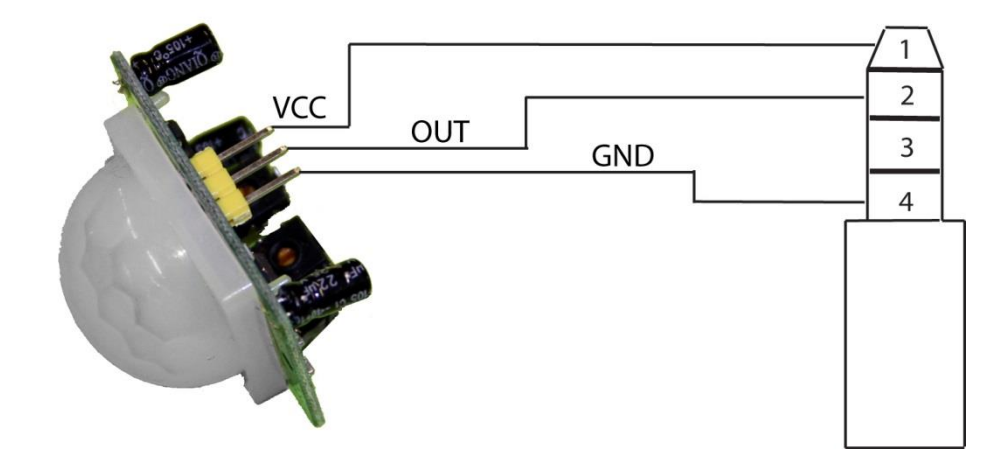

<span id="page-21-0"></span>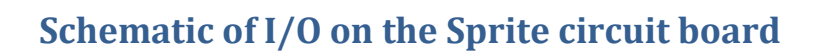

.

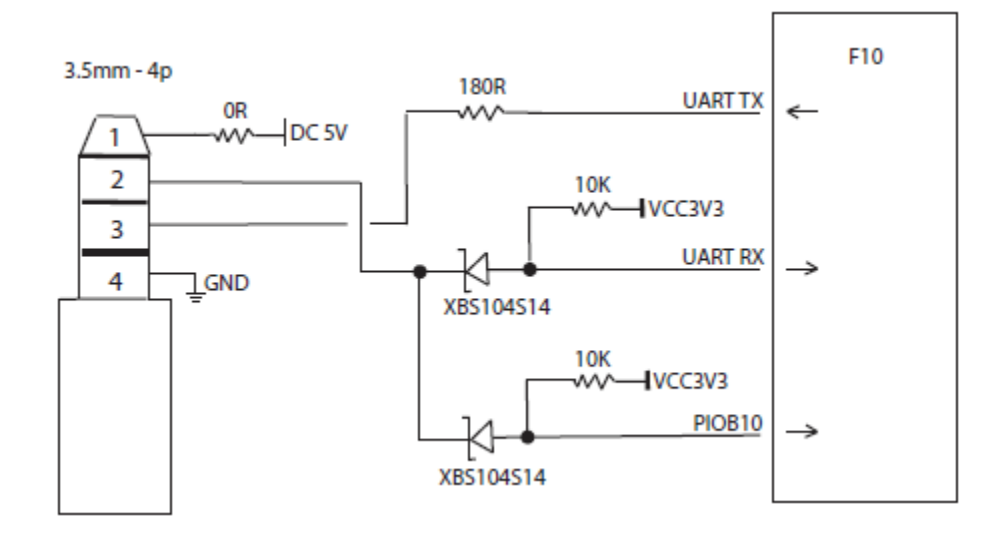

### <span id="page-22-0"></span>**Using the 8X78 interface with the Sprite®**

#### **The 8X78 input expander is available to add more trigger inputs to the Sprite®**

The 8X78 was designed specifically for the Sprite® and is Plug-N-Play

Set the Control Mode to Serial Control Set the Baud Rate to 9600 Wire your pushbuttons to the 8X78 screw terminals Plug the 8X78 into the Sprite® with the included cable

Features:

.

Adds up to 8 trigger inputs\* Is powered by the Sprite® Selection switch for No Interrupt of file or to allow interrupt Pluggable screw terminal block for pushbuttons Includes cable that plugs into the Sprite's I/O port Is re-programmable for custom needs Inputs can be buttons, 3 to 5 Volts DC, open collector / open drain transistor

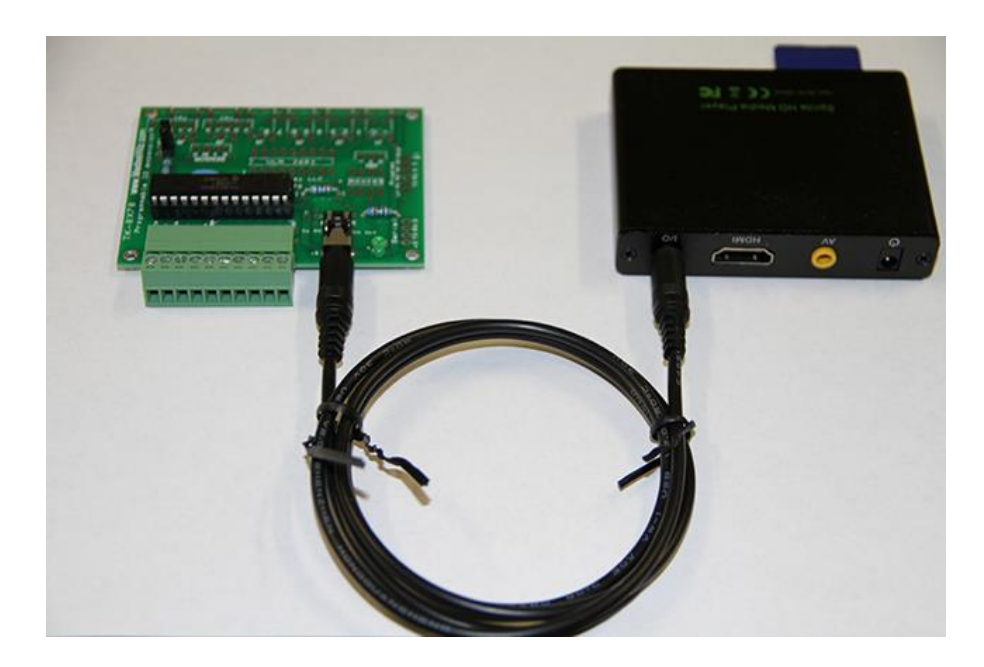

The 8X78 circuit boards are pre-programmed for the Sprite® \*Other versions are available with more inputs, and outputs. For 8X78 manual, go to <http://www.medeawiz.com/>

#### <span id="page-23-0"></span>**Serial Port Control from your Show Controller or Micro-processor**

.

For simple file playing, the serial codes are the same as the codes for the earlier MedeaWiz<sup>®</sup> models. You must have a file named 000. Name others 001, 002, etc. Set the Play Mode = Video Control Mode for video files, or Audio Control Mode for audio files. Set Control Mode = Serial Control. Set the Baud Rate to match your external controller.

The serial communications is on the 3.5mm 4 pole jack at 2400, 4800, 9600, 19200 or 38400, 8N1 at 3.3 to 5 Volt TTL levels. The factory default is 9600 baud.

Send one byte, Decimal 1 (Binary 0000 0001, Hex 01) to play file 001.xxx. Send Decimal 2 (Binary 0000 0010, Hex 02) to play file 002.xxx and etc. Do not send any other bytes such as a line-feed or a carriage return. Send only one byte. Make sure your program is sending the NUMERICAL value, not the character (CHAR) value. Many programs default to sending the character unless you specify otherwise. The number 1 sent as a CHAR is actually Decimal 49 and will play file 049.xxx if available.

The Sprite® will report back to the Host controller. Each command received is echoed back to the Host. Around 12 times per second, a single Hex byte is sent representing the file number currently playing. When the end of a file is reached, a single Hex byte 0xEE is sent.

The Sprite® can supply 5 Volts DC on the I/O port for your micro-controller at up to 100 mA. A short on this supply may result in the internal fuse burning and will void the warranty.

Note that true RS232 levels from computers, some PLC's and some other devices use negative voltages and will require a level translator like the MAX3232 series. Do not allow negative voltage below ground to be applied to the Sprite®. This will void the warranty.

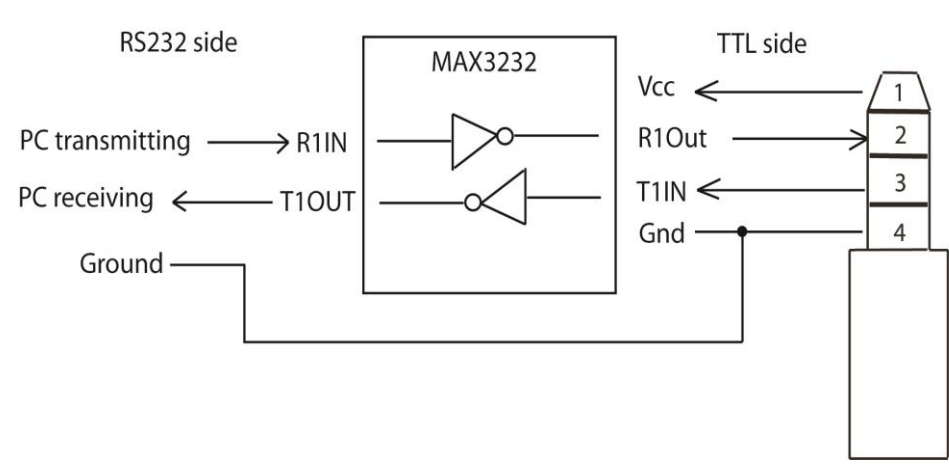

#### **Level translator example to convert real RS232 to TTL level**

The MAX3232 can be powered from the Sprite®. Connect all Grounds together.

### <span id="page-24-0"></span>**Serial Port Control Multi-Drop Addressing Wiring**

.

#### **Multiple Sprites may be connected to a single serial control bus.**

You can use one serial output from your controller to control multiple Sprites.

Connect all of the Grounds together and connect all of the RX Inputs together, and to your controller's TX output.

Set an address on each Sprite® and it will only respond to commands from your controller preceded by that same address. More than one Sprite can have the same address if you want them to respond the same commands.

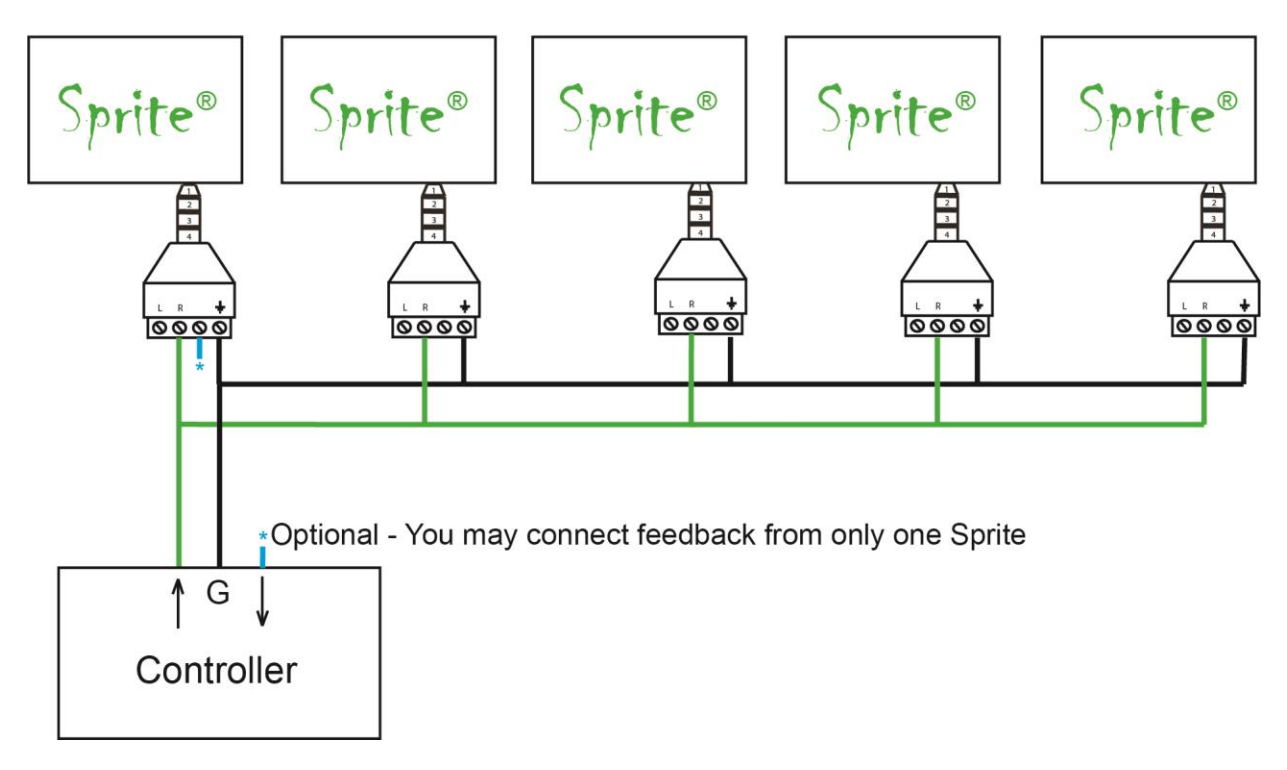

### Multi-Drop Bus Connections using Address Mode

Limitations on the number of Sprites on the bus include length of wire, type of wire and baud rate. Low capacitance wire and lower baud rates will allow longer distances and / or more Sprites on the bus.

### <span id="page-25-0"></span>**Serial Port Control Commands**

.

For firmware version 20180704 or later

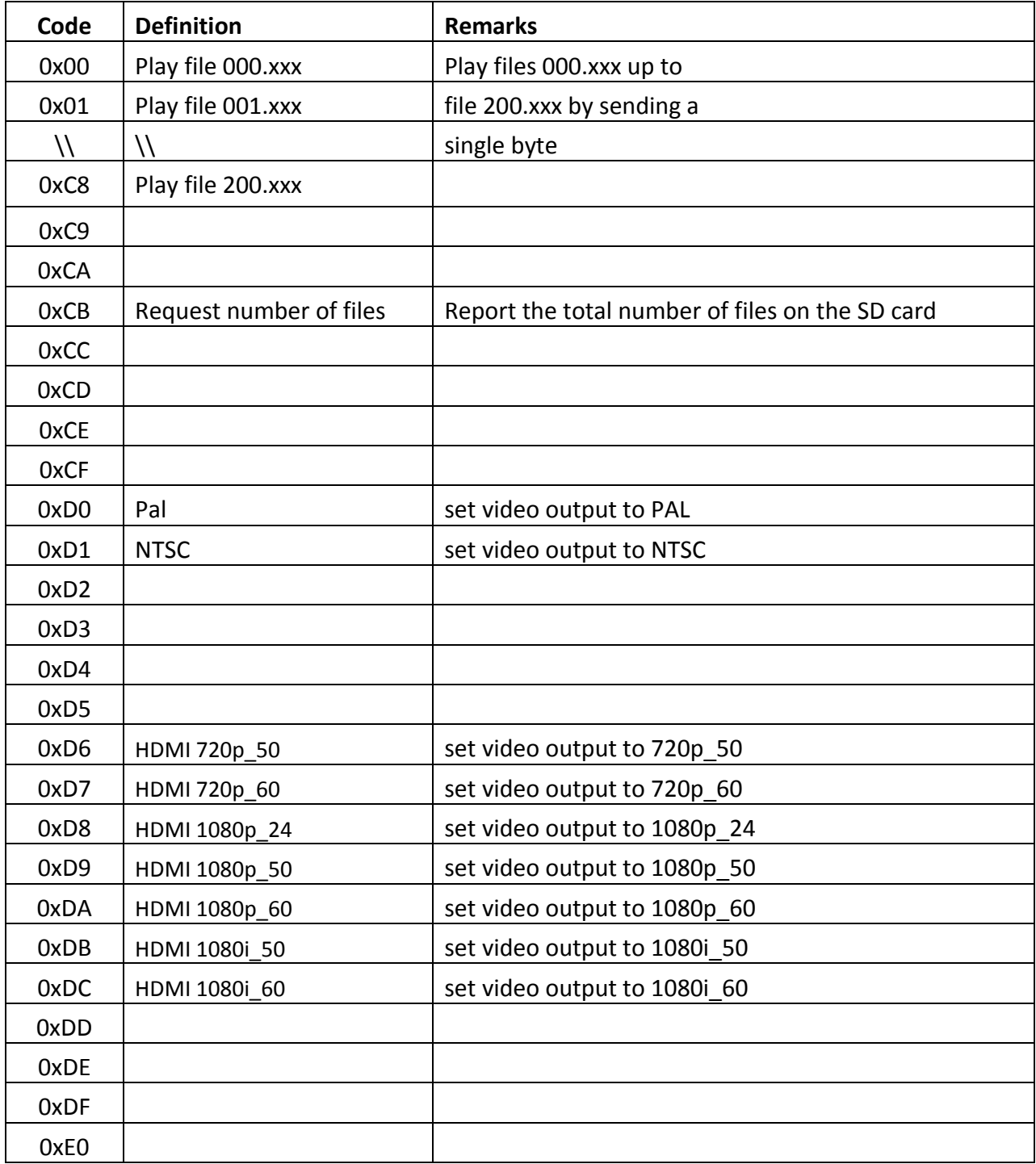

## **MedeaWiz® Sprite®**

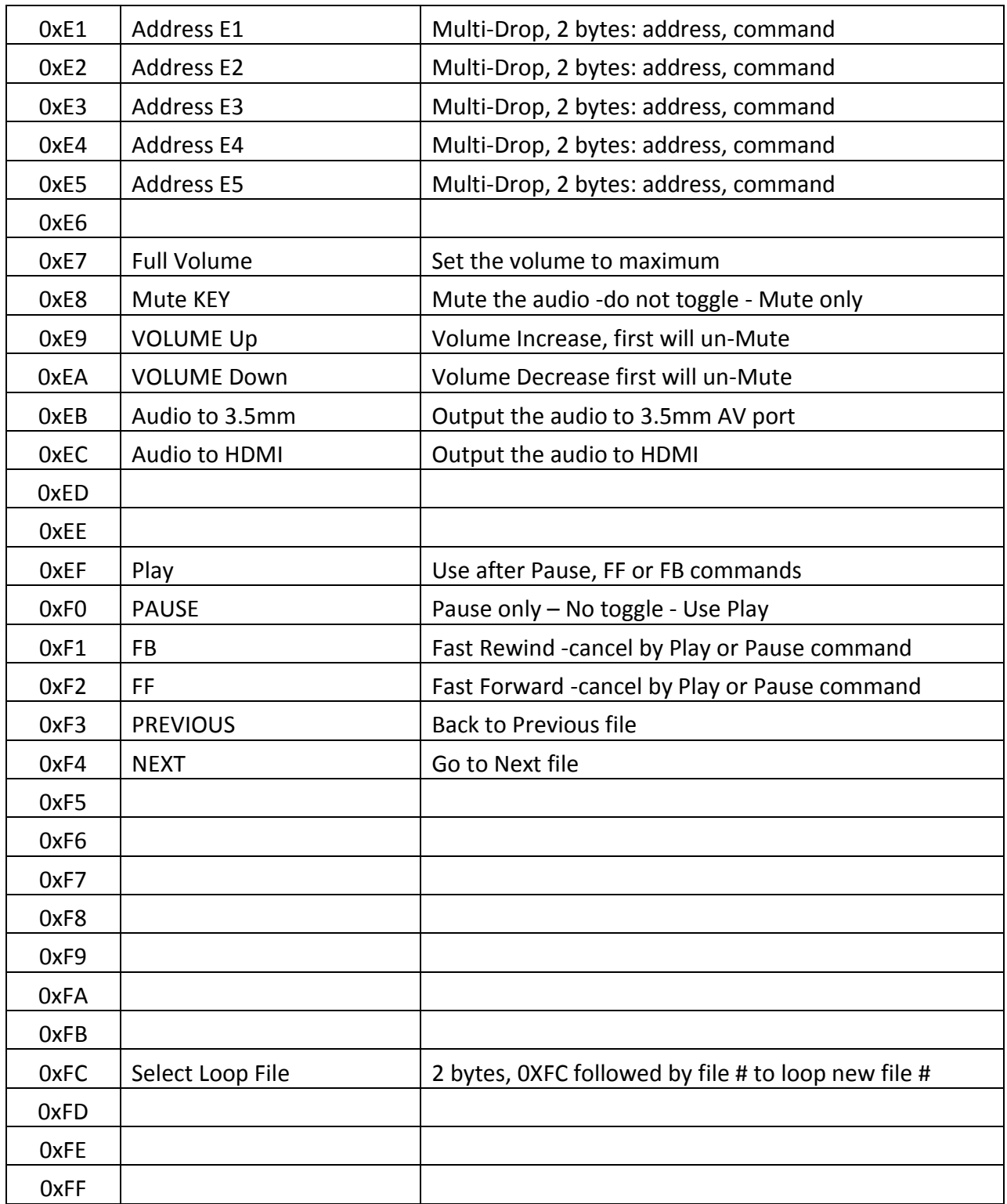

.

#### **Further explanation of some serial commands**

.

**OxCB** Request the total number of files on the SD card. The Sprite<sup>®</sup> will send a feedback byte telling the number of files on the SD card. The Sprite® feedback will be CB,CB,xx where xx is the number of files in Hexadecimal.

**0xD0 to 0xDF** Sets the Video Output Mode to the desired rate

**0xE1 to 0xE5** Address numbers for the Sprite®. If the Sprite® is set to an Address in the Setup Menu, then the Sprite® will only follow commands preceded by the correct address. The Host can transmit commands to many Sprites on the same serial line. You can only use 1 Sprite® for feedback to the Host to avoid data collisions.

**0xE8** Mute the audio (mute only – does not toggle on / off)

**0xE9** Increase volume one step each for command received. If the Sprite® was Mute, the first 0xE9 command will cancel Mute and return to the previous volume level.

**0xEA** Decrease volume one step each command. If the Sprite® was Mute, the first 0xE9 command will cancel Mute and return to the previous volume level.

**0xEB** Route the audio to the 3.5mm port only

**0xEC** Route the audio to the HDMI port only

**0xEF** Play / Resume play after a Pause (does not toggle PLAY / PAUSE) A Play command will Cancel FF>>or FB<< in progress

**0xF0** Pause (does not toggle PLAY / PAUSE) (must send 0xEF PLAY command to resume) A Pause command will Cancel FF>> or FB<< in progress

**0xFC** Select Loop Command can make any valid file on the SD or USB the looping file. Valid file numbers are 0x00 up to 0xC8 (files named 000 up to 200)

Send 2 bytes, 0xFC,0xXX where XX is the new file number to loop. This file will be the looping file until a new 0xFC command is received or a power cycle. After a power cycle, the default file 0x00 (the file named 000) will be the looping file.

It can also be combined with an address as 3 bytes when the Sprite® is set to an Address. For example 0xE3,0xFC,0x05 will instruct any Sprite® with address set to E3 to loop the file named 005.

### <span id="page-28-0"></span>**IR Remote Control**

.

We use a generic remote control that is used for various models of video repeaters and DVD players. Not all buttons / functions will respond, and some are only valid in certain modes. Most of our Customers will only use the remote for initial setup of the repeater. This is an IR control, and needs to be pointed directly at the front of the Sprite®. The Sprite® may respond to some other device's IR remote in unwanted ways.

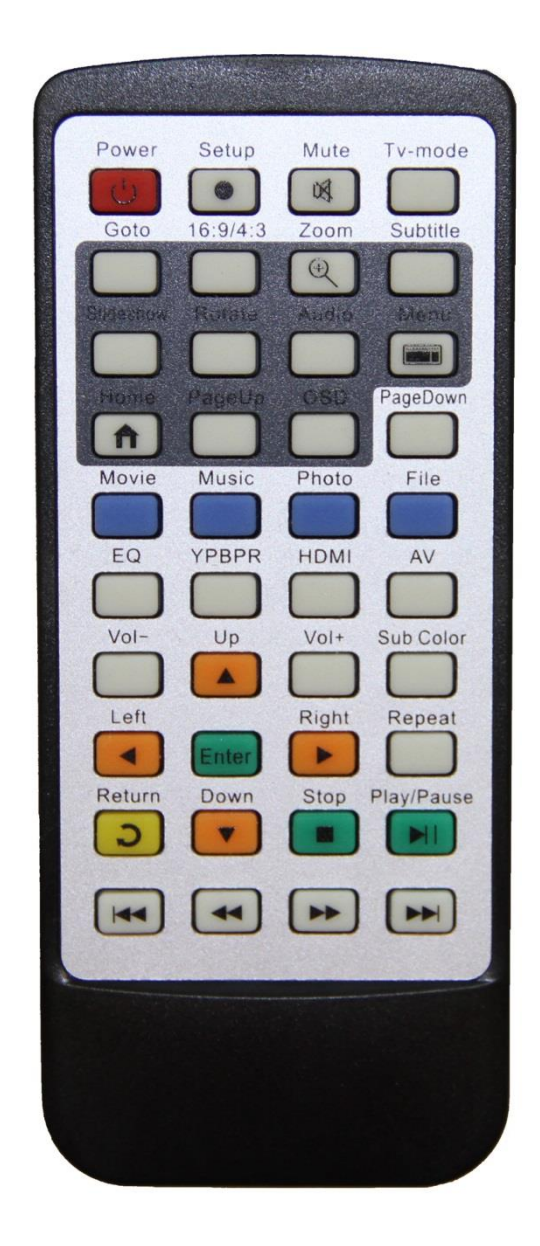

### <span id="page-29-0"></span>**Power Supply**

.

The Sprite® is one of the most energy efficient "green" video repeaters available today. Using only 5 Volt DC power at an average of 400 mA, it takes only about 2 Watts to run.

The Sprite® requires a regulated 5 Volt DC power supply, which is included. The power connection takes a barrel plug with 1.35mm ID and 3.5mm OD, center Positive.

Use of a wrong power supply will void the warranty.

The Sprite® can supply 5 Volts DC on the I/O port for your micro-controller at up to 100 mA. A short on this supply may result in the internal fuse burning and will void the warranty.

Alternately, you can power the Sprite® from your controller. You must have a 5 Volt DC regulated supply with 500 mA available. Use 26 AWG wire or larger. The supplied A/V cable is not suitable. Do not use the Sprite's included power supply together with an external power supply.

Multiple Sprites can be powered from a single regulated 5 Volt supply that has ample current capacity.

<span id="page-30-0"></span>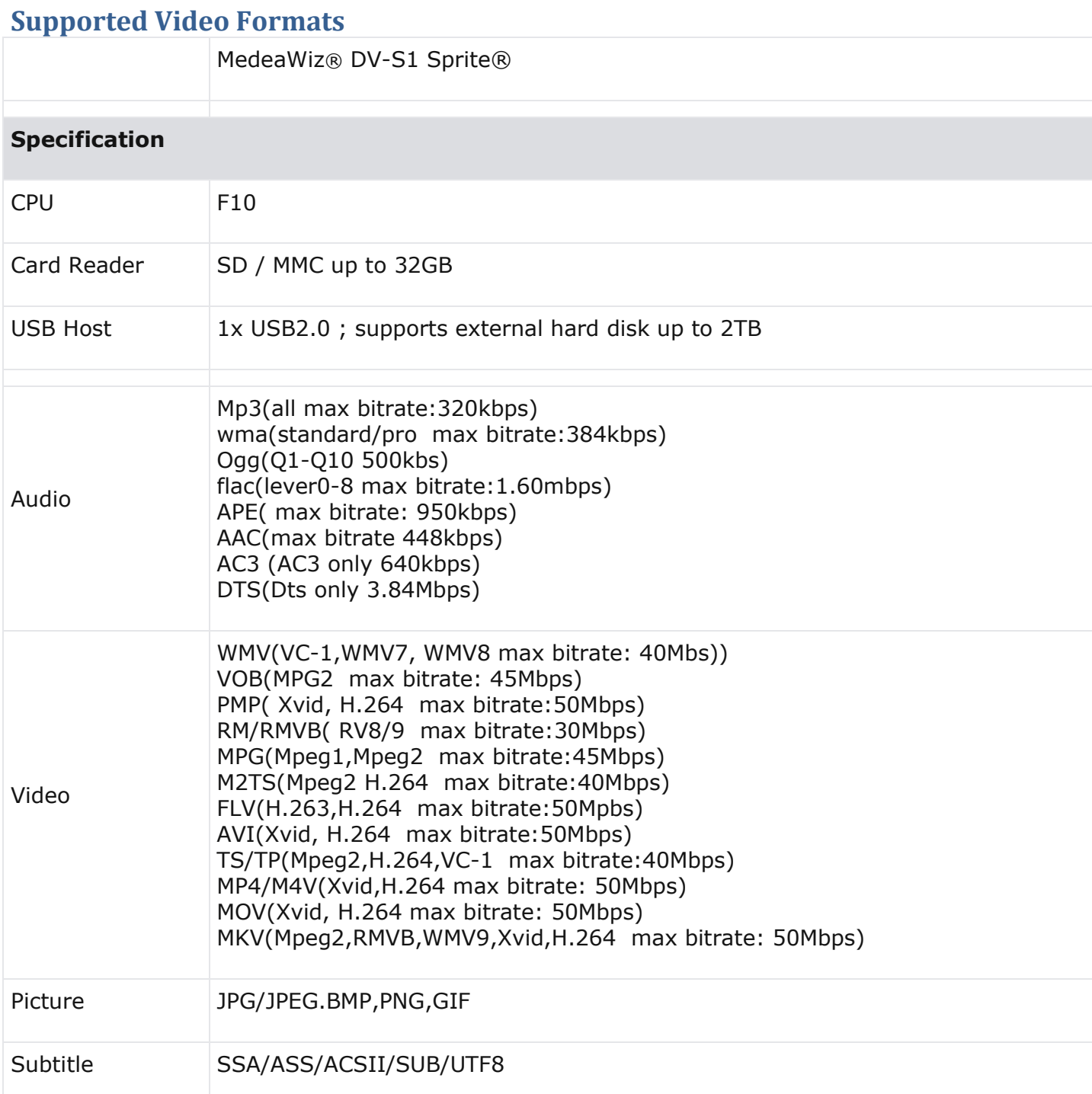

.

**Most SD cards are formatted FAT32 and will allow up to a 4GB file size. You may re-format to exFAT to use larger files on an 8, 16 or 32GB SD card. Maximum size SD supported is 32GB.**

### <span id="page-31-0"></span>**Trouble FAQ**

.

#### **The Audio Control Mode has a bug when in any Trigger Mode**

We have discovered that inputs do not trigger correctly and / or settings are not saved internally after a power cycle. This only affects the Audio Control Mode. If you are using video files and Video Control Mode, all should be well.

If you need the Audio Control Mode, please update to the latest firmware, currently 20181102. The FW can be found on our website. Follow the instructions in this manual to perform the update.

#### **My video has a glitch or green area when looping or triggered**

This often happens if your video bit rate is too low. We suggest a bit rate of 20,000Kbps (20Mbps) or higher. Do not compress the files. Let the bit rate be high at the normal setting. Refer to the chart on page 30 for maximum bit rates for the CODEC used.

The file's pixel size should be 1920 x 1080 for the 1080p or 1080i settings, and 1280 x 720 for the 720 settings. It is helpful to have all of the files made in the same format and encoding.

You can also try another Video Output Mode setting, 720p 50, 720p 60, 1080p 24 and etc., in the Setup Menu. Often this will solve the issue without altering your files.

You may need to alter your files with video editing software. These settings work well:

 $CODEC = H.264$ Pixel size = 1920 x 1080 Frame rate  $= 60$  fps Bit rate = 20,000Kbps (20Mbps) Set the Sprite® Video Output Mode to 1080p 60HZ

There are numerous video editing software programs available. We use Power Director from [www.cyberlink.com](http://www.cyberlink.com/) It does a good job and is not expensive.

#### **My File will not play or not trigger**

.

Try to play the file using the remote control. Press the blue File button, then navigate to the file using the green Enter key and the orange Arrow keys. Select the file and press the Enter key.

If the file plays, it may not be named properly or the Sprite<sup>®</sup> is not in the correct Control Mode. If using video files, the Sprite® must have the Play Mode set to Video Control Mode. If using audio files, set to the Audio Control Mode. In either case, you must have at least 2 files. The looping file must be named 000 and the trigger file named 001.

If the file will not play by using the remote control, then it may be corrupt or made with parameters not supported by the Sprite®. Make sure the pixel size is a "television" size, 1920 x 1080, 1280 x 720, 720 x 480 or 640 x 480 etc. Videos made for websites at odd pixel sizes will play on your PC but not the Sprite®. Refer to the chart on page 30 for maximum bit rates and CODEC's supported. Some other pixel sizes will play with various results. Some are using 1024 x 768 for projectors.

The Sprite® will not play 4K video files. Files with pixel sizes of 3840 x 2160 or 4096 x 2160 are 4K. Please convert the files down to 1920 x 1080 size using video editing software.

#### **No video output on my monitor**

If you do not see any video or Setup Menu displayed: Verify the blue power LED is on. Try pressing the HDMI or AV keys on the remote to switch the outputs. Verify the monitor is set to the input used. Verify the monitor and HDMI cable are good by swapping or trying another device on the input.

#### **My Sprite® feels warm to the touch**

The Sprite's aluminum housing is designed to be part of the heat management system. The internal microprocessor has a solid copper heatsink that transfers heat to the outside air through the housing.

While it is normal for the Sprite® to feel warm, if the ambient temperature is well over 100F (40C), extra heat management may be desired. Simply placing the Sprite® flat on a metal surface can reduce the temperature. A clean, unpainted aluminum plate, at least 12 x 12 inches (30 x 30 CM) works well.

#### **Should I use an SD card or USB drive to hold the video files?**

While files will play from the USB port from a USB drive, some HD video may not play well from some USB drives. For high bit rate files we recommend using the SD port with an SD card of sufficient speed to match your video file's bit rate. For some HD video files a Class 4 may be ok, while others may need a faster Class 6 or Class 10. Test your video.

#### **How large can the video file be?**

Many SD cards are formatted FAT32 and will allow up to a 4GB file size. You may re-format to exFAT to use larger files on an 8, 16 or 32GB SD card. Maximum size supported is 32GB.

#### **I accidentally changed the language and now I can't read the Setup Menu**

You can reset the Sprite® to factory defaults without viewing the monitor by these steps:

- 1) Remove the power plug for 10 seconds and then restore power
	- 2) Wait 10 seconds or longer for start-up to finish
	- 3) Press the Setup key on the remote control
	- 4) Press the down arrow key 7 times
	- 5) Press the Enter key 2 times

#### **Do I have to name the files with those numbers or can I use names?**

The Sprite® searches for the 000 to use as the looping file, and searches for 001 to use as the trigger. However, you can name them this way:

000.myfilename.xxx

.

001.someverylongnamefile.xxx

Do not use spaces, underscores or other special characters. Use 32 or less characters including the 2 periods. We explain the operation using only numbers to keep it simple.

We suggest you use numbers only to test your files as a starting point, then add the longer names if you want them.

### <span id="page-34-0"></span>**Support**

.

We do our very best to answer your calls and emails in a timely manner. We generally return calls and emails within 2 hours or less during business hours. We do monitor emails in the evenings and weekends and will try to respond outside of business hours.

Please read the entire manual. If we have a good manual then we will get fewer calls. Let us know where we can improve it to help others in the future.

If you are still having trouble, or need technical support for some other application, please email or call us. We are here to help when you need it.

Word-wide

[support@MedeaWiz.com](mailto:support@MedeaWiz.com)

In USA

Team Kingsley LLC

[support@TeamKingsley.com](mailto:support@TeamKingsley.com)

618-797-9951 x300

### <span id="page-35-0"></span>**Custom Orders**

.

For large quantity orders we can offer:

Custom firmware

Sprite® player without some, or all accessories

Sprite® circuit board only to enclose in your OEM design

Please email [sales@MedeaWiz.com](mailto:sales@MedeaWiz.com) for a quote.